## Step 3 – Part 1 – Add table with NVU

**NVU Features** 

- You can create your own page, which I use to create for my on-line training. Because, it has links to go down to Steps and a link to go back up to the Steps links.
- You can add text, links, images (which is a link), table.
- You can change font, font color, background color.
- You can change color of the table border.
- The items you add to Weebly from NVU is backed up on your computer.
- I will show you a quick sample of table with one row and one cell.
- Next is NVU download.

# **NVU Download**

- First download NVU free program <u>http://nvu.en.softonic.com/</u>
- Once you download, you will see the NVU icon on your desktop. You double click on it to open it and next is what happens.

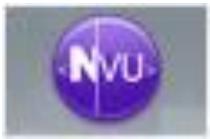

# This is what it looks like when you open it. Next is Table.

| <b>•</b>     |              |              |        |                 |                |               |                |              |        |       |          |       | u        | ntitled - |
|--------------|--------------|--------------|--------|-----------------|----------------|---------------|----------------|--------------|--------|-------|----------|-------|----------|-----------|
| <u>F</u> ile | <u>E</u> dit | <u>V</u> iew | Insert | F <u>o</u> rmat | Ta <u>b</u> le | e <u>T</u> oo | ols <u>H</u> e | elp          |        |       |          |       |          |           |
| 2            | •            |              | 1      | <b></b>         | Q              |               | Ŷ              | ¢            |        |       | <u> </u> | + apc | <u>_</u> | •         |
| New          | 1            | Open         | Save   | Publish         | Brow           | se            | Anchor         | Link         | Image  | Table | Form     | Spell | Print    |           |
| В            | ody Te       | đ            |        | <b>v</b>        | - <u>@</u>     | A <b>* A^</b> | B /            | <u>U</u> di≡ |        |       |          |       |          |           |
| (1           | no class     | ) 🗸          | Variab | le Width        | ~              | 0             | 9 <b>1</b>     | !!   =       | =  *** | ***** | : I i    |       |          |           |
|              |              |              |        |                 | ×              | (un           | titled)        |              |        |       |          |       |          |           |
| - N          | vu Site      | Manag        | er     |                 | 8              | [ [           |                |              |        |       |          |       |          |           |
| View         | : All f      | iles         |        | ~               |                |               |                |              |        |       |          |       |          |           |
| Ed           | lit sites    |              | ) 🖻 I  | 2               | Θ              | 60px          |                |              |        |       |          |       |          |           |
| Nan          | ne           |              |        |                 | ₽₽,            |               |                |              |        |       |          |       |          |           |
|              |              |              |        |                 |                |               |                |              |        |       |          |       |          |           |
|              |              |              |        |                 |                |               |                |              |        |       |          |       |          |           |

## Click on Table and next is what happens.

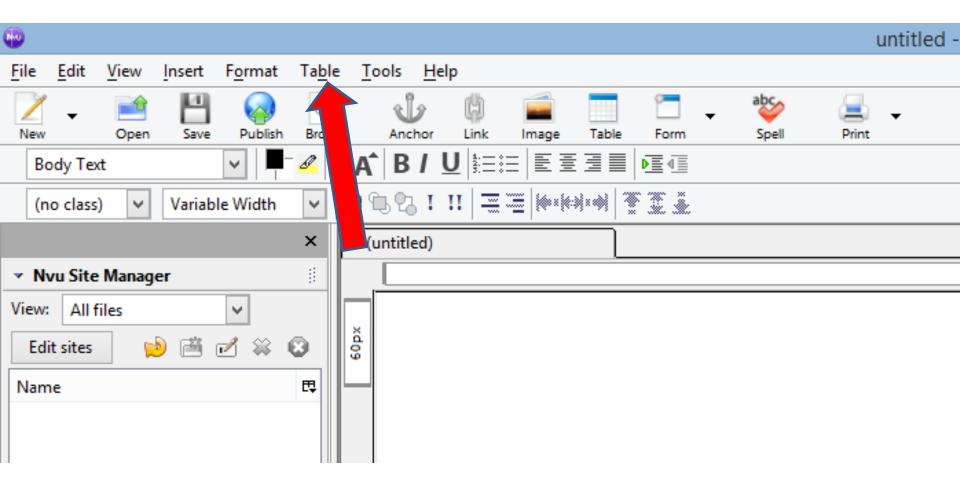

- When you click on Table, you click on Insert and then click on Table.
- Next is what happens.

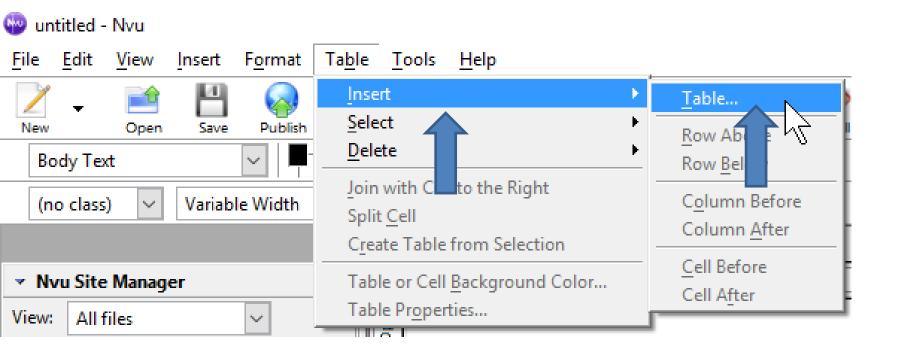

## A new window opens

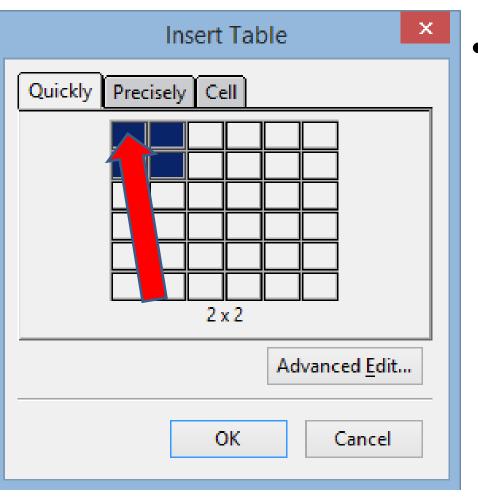

 You then click on the first row/cell in the upper left and next is what happens.

- Window closes and you see the Table with one row and just one cell. You can change the size, etc. You click on it to add Text and change size.
- Next is a sample of clicking on it and adding Text. After that is how to change Text and size.

| 9 | / un                                                 | titled -     | · INVU       |        |                 |                |                 |              |          |         |      |      |           |       |
|---|------------------------------------------------------|--------------|--------------|--------|-----------------|----------------|-----------------|--------------|----------|---------|------|------|-----------|-------|
| F | ile                                                  | <u>E</u> dit | <u>V</u> iew | Insert | F <u>o</u> rmat | Ta <u>b</u> le | e <u>T</u> ools | <u>H</u> elp |          |         |      |      |           |       |
|   | /                                                    | •            |              | 4      |                 | Q              | 8               | b            | \$ 🚅     |         | ÷    | + at | <b>\$</b> | 🛃 🕌   |
|   | New                                                  |              | Open         | Save   | Publish         | Brows          | se An           | chor L       | ink Imag | e Table | Form | S    | pell      | Print |
|   | Bo                                                   | ody Te       | xt           |        | $\sim$          | 01             | AT AT B         | 8 / <u>U</u> |          | Ξ∃∎     |      |      |           |       |
|   | (no class) 🗸 Variable Width 🔽 🏝 🔁 ! !! 🚍 🚟 🖗 🐏 🐏 🖉 🚊 |              |              |        |                 |                |                 |              |          |         |      |      |           |       |
|   |                                                      |              |              |        |                 | ×              | (untit          | led)         |          |         |      |      |           |       |
|   | <ul> <li>N</li> </ul>                                | /u Site      | e Manag      | er     |                 | 8              |                 |              |          |         |      |      |           |       |
| ۷ | iew:                                                 | All          | files        |        | $\sim$          |                | ×               |              |          | 1       |      |      |           |       |
|   | Edi                                                  | t sites      |              | ۵ (    | 🗹 🗮 I           | 8              | 52px            |              |          |         |      |      |           |       |
|   | Nam                                                  | e            |              |        |                 | ₽₽             |                 |              |          |         |      |      |           |       |

- Here is a sample of clicking on it and typing Text.
- Next is to how to change Text size.

| 🐵 untitled - Nvu                     |                              |                                                                               |            |                         |  |
|--------------------------------------|------------------------------|-------------------------------------------------------------------------------|------------|-------------------------|--|
| <u>File Edit View Insert Fo</u> rmat | Ta <u>b</u> le <u>T</u> ools | <u>H</u> elp                                                                  |            |                         |  |
| New Open Save Publish                | Browse Anche                 | or Link Image                                                                 | Table Form | abcy 🛁 🚽<br>Spell Print |  |
| Body Text 🗸 🗸                        | A A B I                      | IU¦≣≣∣≣≣                                                                      |            |                         |  |
| (no class) 🗸 Variable Width          | ✓ ◎ % %                      | ! !!   ≡ ≡  ***                                                               | ***        |                         |  |
|                                      | × 🛙 (untitled                | ()                                                                            |            |                         |  |
| ✓ Nvu Site Manager                   |                              | 88px                                                                          |            |                         |  |
| View: All files                      | Gro                          | 4⊗Þ<br>n e-mail<br>oup<br>e send<br>nail<br>ifications<br>out every<br>ek and |            |                         |  |
|                                      | Cli<br>to j                  | er<br>ifications.<br>ick HERE<br>oin the<br>nail Group.                       |            |                         |  |

- You highlight the Text and then click on the second A icon about 3 times.
- Next is a sample of clicking on it 3 times.

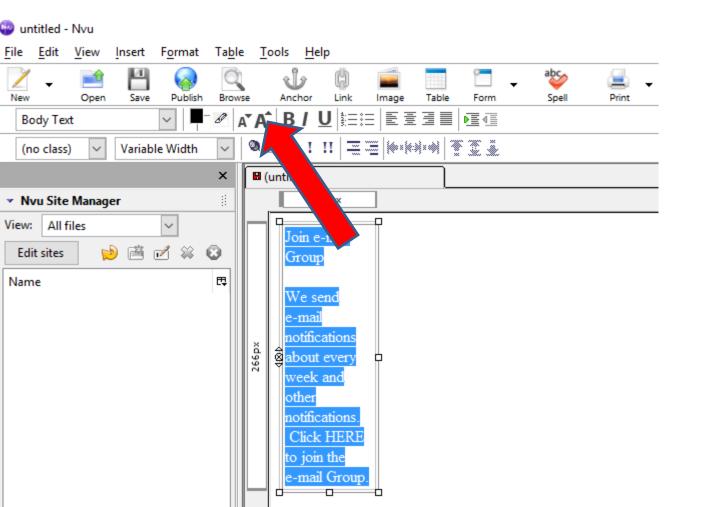

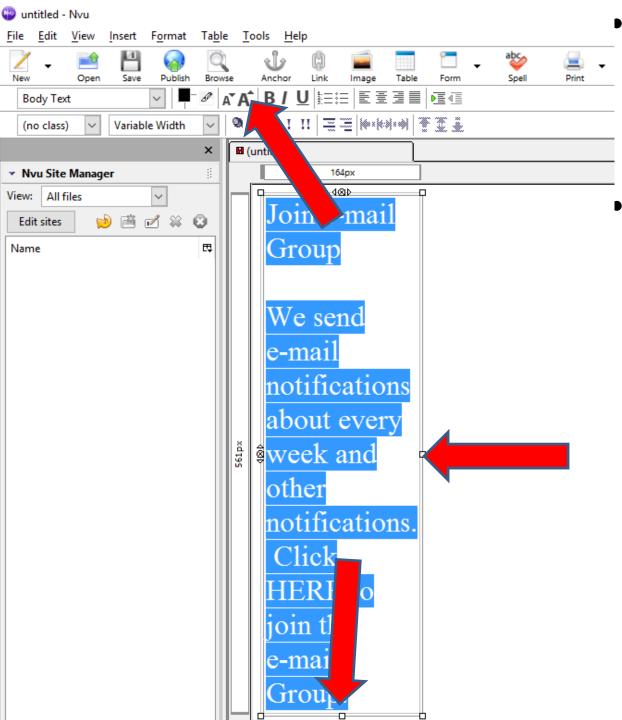

- Here is a sample of clicking on the second A icon for 3 times.
- To change the size of the Table, you left click and hold it down on the middle one on the right and drag it to the left. Follow same process on the middle one at the bottom and drag it up. Next is a sample.

- Here is a sample of dragging both of them and you see the size different.
- You click on the white Icon to change the background color. Next, I will zoom in so you can see it.

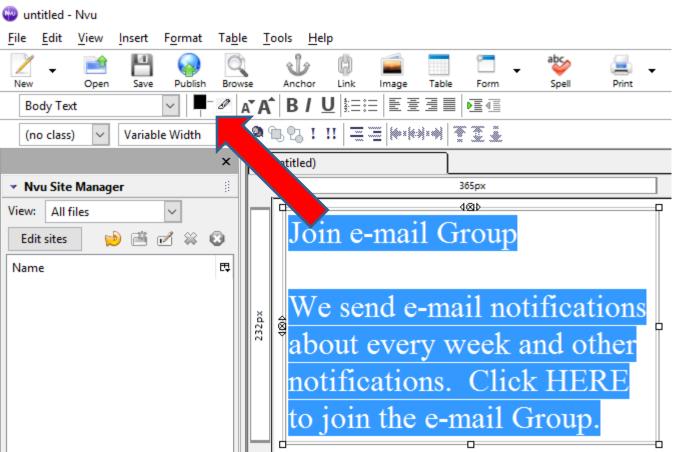

 You click on white Icon next to the Back Icon and next is what happens.

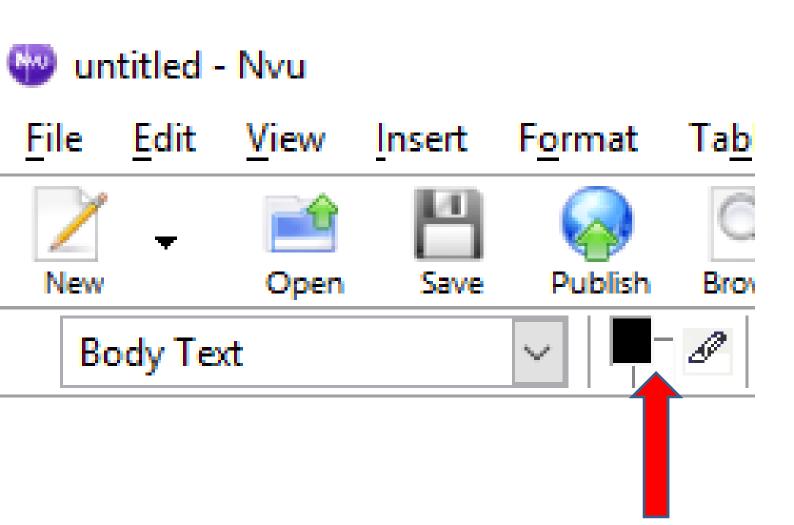

 A new window opens and you can change the color by clicking on one. Next is a sample of clicking on one.

| 🖤 un         | titled - | Nvu     |        |                 |                |               |                 |               |          |
|--------------|----------|---------|--------|-----------------|----------------|---------------|-----------------|---------------|----------|
| <u>F</u> ile | Edit     | View    | Insert | F <u>o</u> rmat | Ta <u>b</u> le | <u>T</u> ools | <u>H</u> elp    |               |          |
| Table        | or Cell  | Color   |        |                 |                |               |                 |               | $\times$ |
| Bac          | kgrour:  | nd for: | 🔿 Tab  | le 🖲 Ce         | ell(s)         | Dredefi       | ned colors:     |               |          |
|              |          | *       |        |                 |                |               |                 |               |          |
|              |          |         |        |                 |                |               | <u>L</u> ast-pi | icked color   |          |
| Hu           | _        |         |        | Red:            |                | 1             |                 | Hex:          |          |
| Sat          | uration  | :       |        | Green:          |                |               |                 | Name:         |          |
| Brig         | ghtness  |         |        | Blue:           |                |               |                 | ✓ Transparent |          |
|              |          |         |        |                 |                |               | OK              | Canc          | el       |

 Here is a sample of clicking on this one and you see the change. Once complete, click on OK and next is what happens.

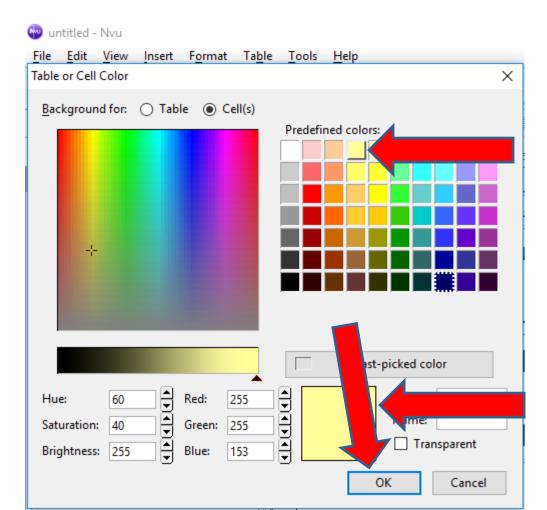

 Here is a sample of changing color. To change the Border, like Frame, click on Source at the bottom and next is what happens.

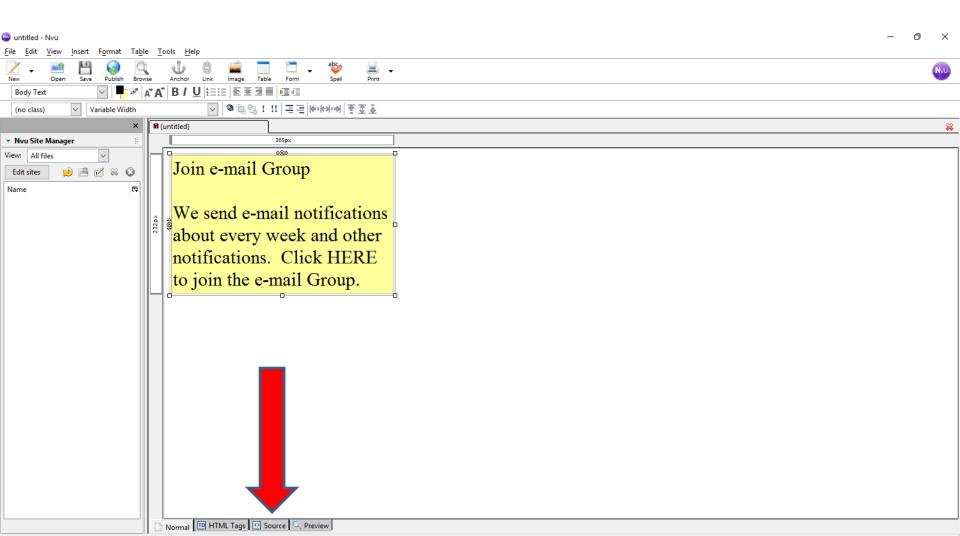

#### Page changes and you see border is 1. I will zoom in next so you can see it.

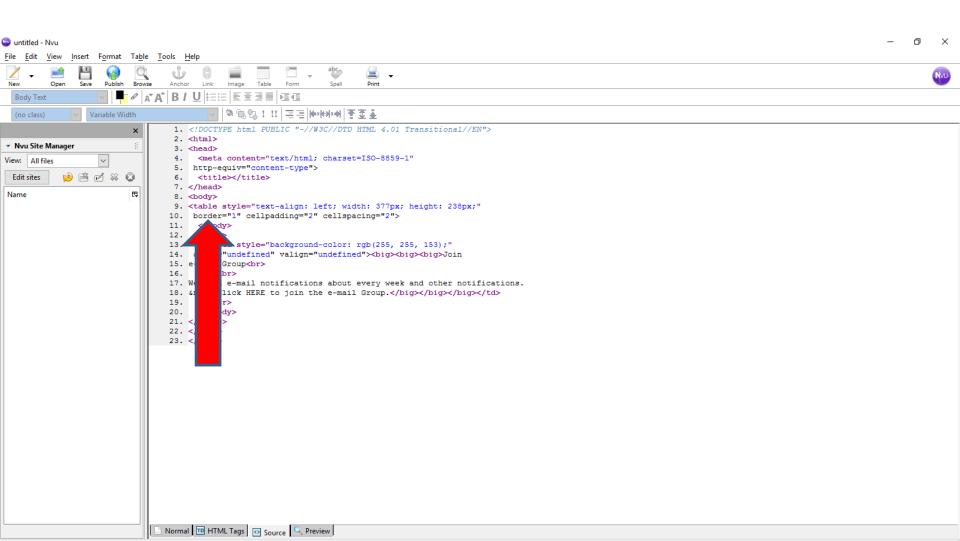

 Here is what it is. You then click on 1 and type in 0 next to 1 and next is what happens/

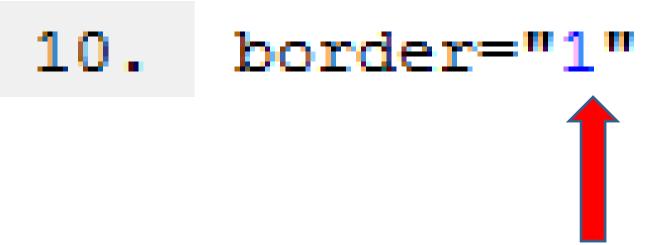

- Here is a sample of typing 0 next to 1.
- Next is to go back to the other page.

# 10. border="10"

# • You click on Normal at the bottom to go back to the original page. Next is what happens.

| 🙄 untitled - Nvu                                                                                                    | - 0 | $\times$ |
|----------------------------------------------------------------------------------------------------|-----|----------|
| <u>File Edit View Insert Format Table Tools H</u> elp                                                                                                    |     |          |
| New     Open     Save     Publish     Browse     Anchor     Link     Image     Table     Form     Spell     Pint                                                                                                    |     | NVU      |
| Body Text V A A B / U 註註 臣至這團 陸道                                                                                                    |     |          |
| (no class) Variable Width 学習電話: II 三语 网络科学科 查查基                                                                                                    |     |          |
| Image: Works Weak     Image: Image: Ima |     |          |
|                                                                                                    |     |          |
|                                                                                                    |     |          |
| Normal TO HTML Tags Source Preview                                                                                                    |     |          |

 You see the Border like Frame. You click on Source again to change the Border color. Next is how to do that.

| -                                         |                                       |       |
|-------------------------------------------|---------------------------------------|-------|
| 🚳 untitled - Nvu                          |                                       | - 0 × |
| <u>File Edit View Insert Format Table</u> |                                       |       |
| New Open Save Publish Brow                |                                       | N     |
| Body Text 🗸 📕 🖉                           | <b>▲´ A´   B / U</b>   註註   臣至這目   喧値 |       |
| (no class) Variable Width                 | · · · · · · · · · · · · · · · · · · · |       |
| ×                                         |                                       | *     |
| ✓ Nvu Site Manager #                      | 347px                                 |       |
| View: All files ~                         |                                       |       |
| Edit sites 📄 🖻 🖋 🛞                        | Join e-mail Group                     |       |
|                                           | poin c-man Group                      |       |
| Name 🛱                                    |                                       |       |
|                                           | We send e-mail                        |       |
|                                           |                                       |       |
|                                           | notifications about every             |       |
|                                           |                                       |       |
|                                           | week and other                        |       |
|                                           | notifications. Click HERE             |       |
|                                           |                                       |       |
|                                           | to join the e-mail Group.             |       |
|                                           |                                       |       |
|                                           |                                       |       |
|                                           |                                       |       |
|                                           |                                       |       |
|                                           |                                       |       |
|                                           |                                       |       |
|                                           |                                       |       |
|                                           |                                       |       |
|                                           |                                       |       |
|                                           |                                       |       |
|                                           |                                       |       |
|                                           |                                       |       |
|                                           |                                       |       |
|                                           |                                       |       |
|                                           |                                       |       |
|                                           | Normal T HTML Tags O Source Preview   |       |
|                                           |                                       |       |

- When you click on Source, you add bordercolor="#00ff00" next to the border="10" and below is what it looks like.
- 10. <table
- 11. style="text-align: left; width: 327px; height: 208px;"
- 12. border="10" bordercolor="#00ff00" cellpadding="2"
- 13. cellspacing="2">
- 14.
  - Click on Normal again and next is what it looks like.

 You see the Border color. It is not same on the top and left, but when you embed it to Weebly, it shows the Border the same. Next is how to add a link before we embed.

| 🙄 untitled - Nvu                                                                                                  | – 0 × |
|----------------------------------------------------------------------------------------------------|-------|
| <u>F</u> ile <u>E</u> dit <u>V</u> iew <u>I</u> nsert Format Table <u>T</u> ools <u>H</u> elp                     |       |
| New     Open     Save     Publish     Browse     Anchor     Link     Image     Table     Form     Spell     Print | w     |
| BodyText ✓ 🗖 🖉 A Ă A B / U 🖽 Ē Ē Ē Ē Ē Ē Ē Ē Ē                                                                    |       |
| (no class) Variable Width                                                                                         |       |
| × H (untitled)                                                                                                    | ¥     |
| ✓ Nvu Site Manager 347px                                                                                          |       |
| View: All files                                                                                                   |       |
| Edit sites 📦 🖻 🖉 😣 🛛 Join e-mail Group                                                                            |       |
| Name 🕫                                                                                                    |       |
| We send e-mail                                                                                                    |       |
|                                                                                                    |       |
| notifications about every                                                                                         |       |
| week and other                                                                                                    |       |
|                                                                                                    |       |
| notifications. Click HERE                                                                                         |       |
| to join the e-mail Group.                                                                                         |       |
|                                                                                                    |       |
|                                                                                                    |       |
|                                                                                                    |       |
|                                                                                                    |       |
|                                                                                                    |       |
|                                                                                                    |       |
|                                                                                                    |       |
|                                                                                                    |       |
|                                                                                                    |       |
|                                                                                                    |       |
|                                                                                                    |       |
|                                                                                                    |       |
|                                                                                                    |       |
| Normal Tel HTML Tags 🔂 Source 🔍 Preview                                                                           |       |

 You first highlight the text for a link, like HERE and then click on Insert in the upper left and next is what happens.

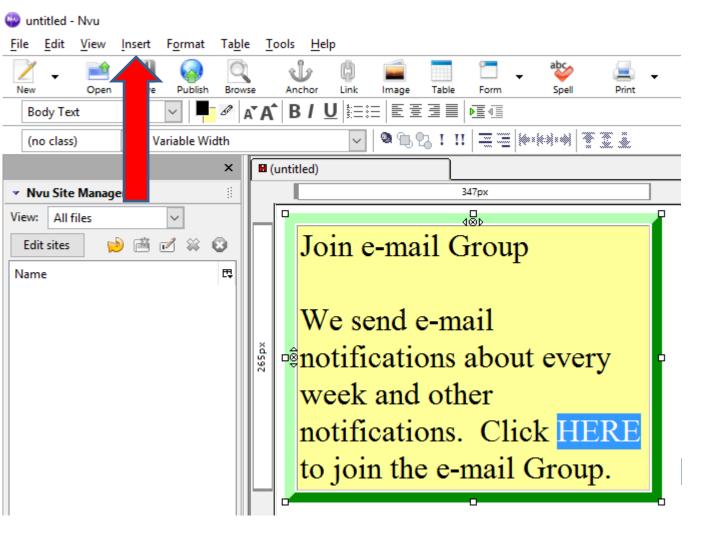

### When you click on Insert, you see a list and click on Link. Next is what happens.

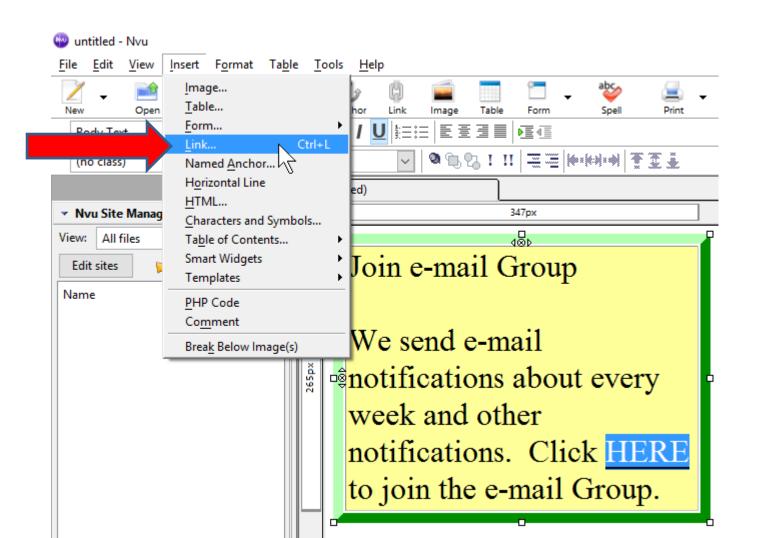

 A new window opens and you have to type in or paste the link, like a website. Next is a sample of paste a link.

|                                            | ert F <u>o</u> rmat Ta <u>b</u> le | <u>T</u> ools <u>H</u> elp |                     |                        |
|--------------------------------------------|------------------------------------|----------------------------|---------------------|------------------------|
| Link Properties                            |                                    |                            | >                   | < 🗋 🚽 🕹 🚊              |
| CLink Text                                 |                                    |                            |                     | Ne Form Spell Print    |
| HERE                                       |                                    |                            |                     |                        |
| C Link Location                            |                                    |                            |                     |                        |
| Enter a web page loc                       | ation, a local file, an e          | mail address, or se        | ect a Named         |                        |
| Anchor or Heading f                        | rom the popup list:                |                            |                     | <u></u>                |
|                                            |                                    |                            | $\sim$              | 347px                  |
| The above is an e                          | email address                      |                            |                     | 480                    |
| URL is relative to                         | page location                      | C                          | n <u>o</u> ose File | Group                  |
|                                            |                                    |                            |                     | Oroup                  |
| <ul> <li>More <u>P</u>roperties</li> </ul> | i                                  |                            |                     |                        |
|                                            |                                    | Ad                         | vanced Edit         |                        |
|                                            |                                    |                            |                     |                        |
|                                            |                                    |                            |                     | nail                   |
|                                            | OK                                 | Cancel                     | Help                |                        |
|                                            | OK                                 | Cancel                     | <u>H</u> elp        | s about every          |
|                                            | ОК                                 |                            |                     | s about every          |
|                                            | ОК                                 | wee                        | k and               | s about every<br>other |
|                                            | OK                                 | wee                        | k and               | s about every<br>other |
|                                            | OK                                 | wee<br>noti                | k and<br>ficatio    | s about every          |

• Here is a sample of paste the URL. Once complete, click on OK. Next is what happens.

| w untitled - Nvu<br><u>File Edit View Insert Format Table Tools H</u> elp                                              |                                                 |
|----------------------------------------------------------------------------------------------------|-------------------------------------------------|
| Link Properties ×                                                                                                    | < 🔁 🖵 🚽 🕹 📃 🚽                                   |
| Link Text<br>HERE                                                                                                    | Ne Form Spell Print                             |
| Link Location                                                                                                    | II = =  ****** T I I                            |
| Enter a web page location, a local file, an email address, or select a Named<br>Anchor or Heading from the popup list: | ]                                               |
| s.google.com/group/tvcc/subscription note=1&hl=en&noredirect=true                                                      | 347px                                           |
| The above is an email address                                                                                          |                                                 |
| URL is relative to page location Choose File                                                                           | Group                                           |
| ✓ More <u>P</u> roperties                                                                                              |                                                 |
| Advanced <u>E</u> dit                                                                                                  | nail                                            |
| OK Cancel <u>H</u> elp                                                                                                 | s about every                                   |
|                                                                                                    | other<br>ns. Click <u>HERE</u><br>e-mail Group. |
|                                                                                                    | e man Group.                                    |

 Window closes and you see the link. Click on Source again to copy it, so you can embed it. Next is how to copy it.

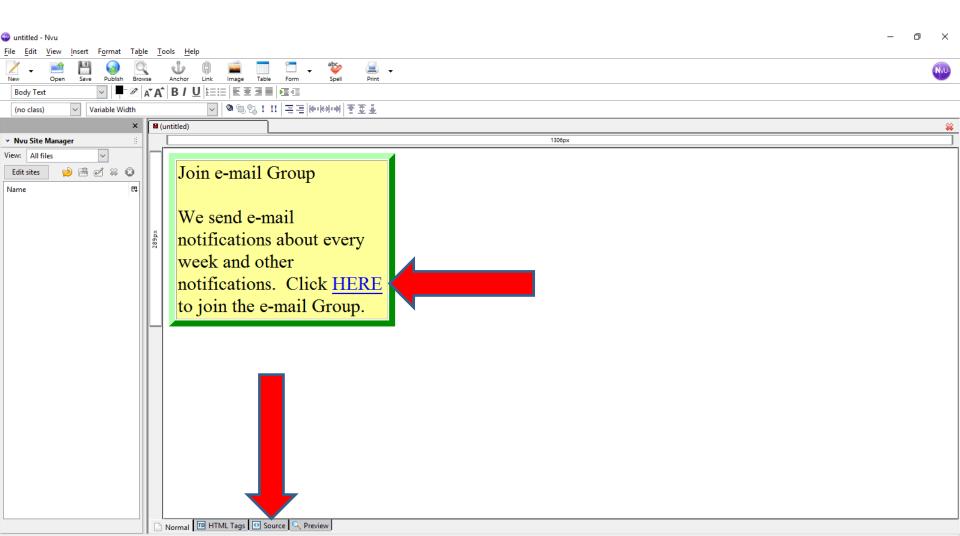

### When you are on Source, click on Edit in the upper left and you see a list and then click on Select All. Next is what happens.

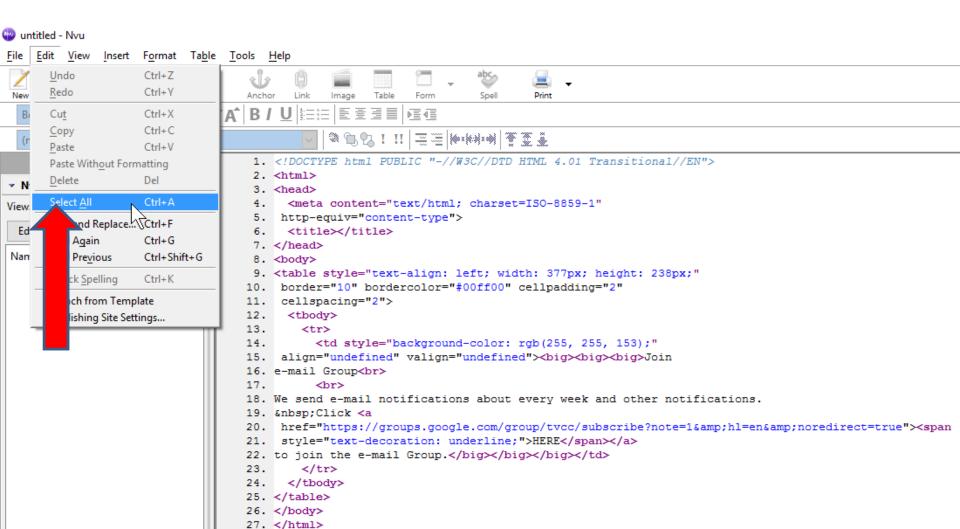

- You see it highlighted. You click on Edit again and then click on copy.
- Next is to go to your Weebly account to embed it.

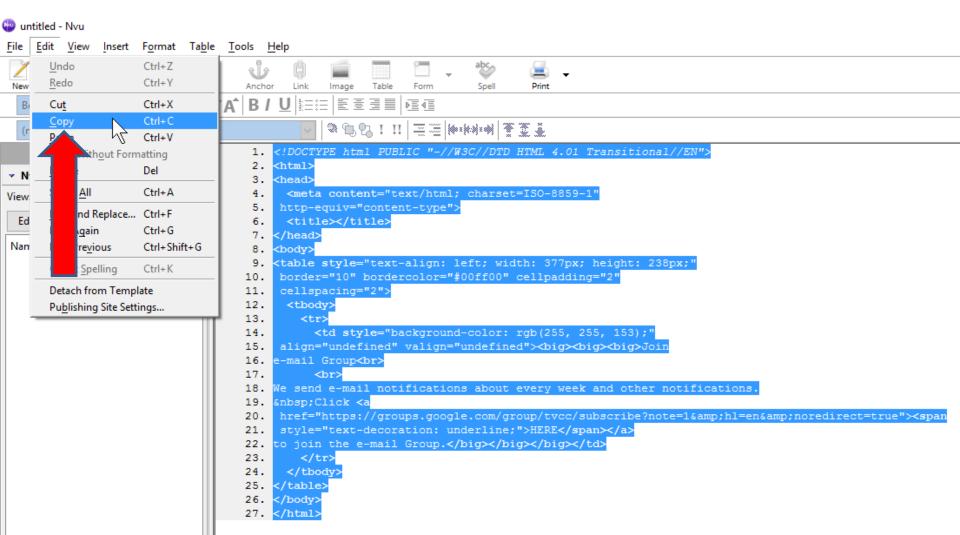

- Go to your Test page or another page you want and make sure you are on Build Tab. Then drag the Embed Code element to the page.
- Next is what happens.

| ×                          | 8                     | Build | Pages   | Theme | Store | Apps | Settings I |
|----------------------------|-----------------------|-------|---------|-------|-------|------|------------|
| <b>БАЗІС</b><br>Т<br>Title | Text                  |       |         |       |       |      | HOME       |
| Image                      | Gallery               |       |         |       |       |      |            |
| Slideshow                  | мар                   | E     | ed Code |       |       |      |            |
| Contact For                | rm Newsletter<br>Form |       |         |       |       |      | DRA        |
| Button                     |                       |       |         |       |       |      |            |

# • You see it and click on it and a window opens and click on Edit Custom HTML. Next is what happens.

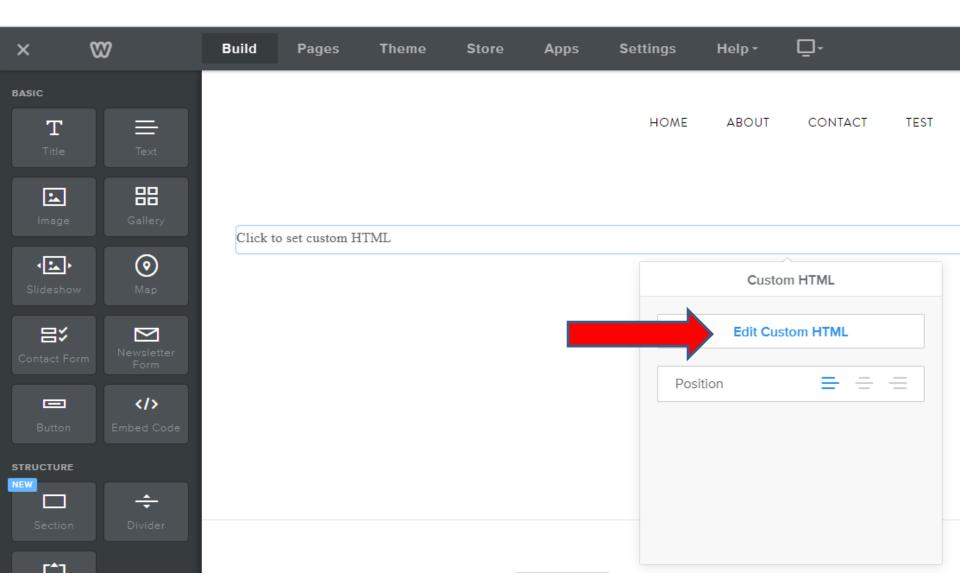

 You see it highlighted and right click on it and you see a list and click on Paste. Next is what happens.

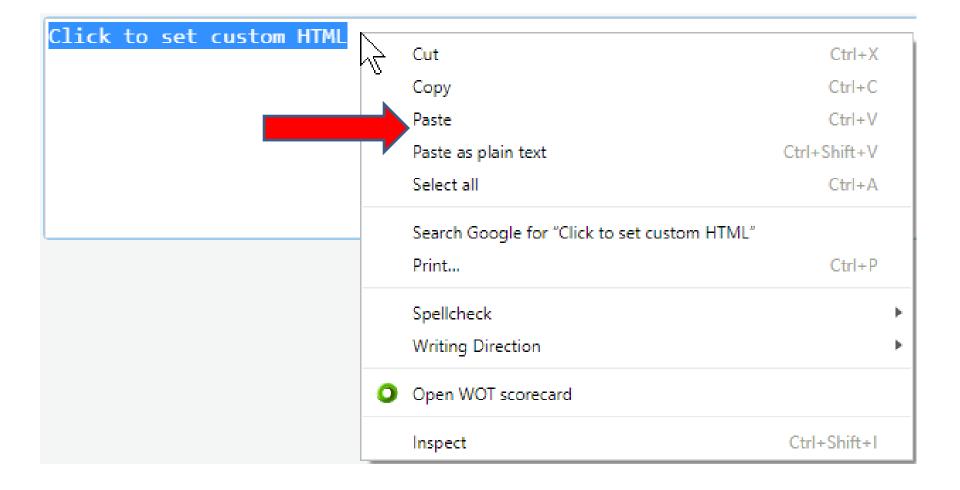

• You then see the HTML code. Click outside of it and next is what happens.

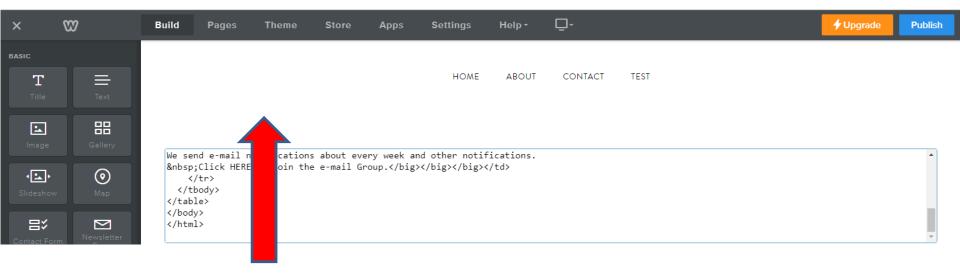

- You then see the NVU Table.
- Next is to create a similar one with PicPick as I mentioned in the Step 3 Introduction.

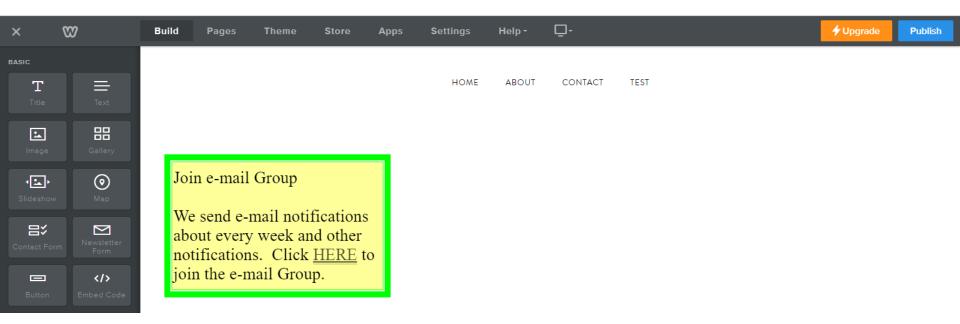

- You can create an image that is similar to the NVU table using PicPick.
- I have free on-line training on my website about PicPick. Below are links to the on-line pages for PicPick.
- <u>mycomputerbasics.weebly.com/photo-editing-</u> introduction.html
- <u>mycomputerbasics.weebly.com/free-photo-editing-</u> <u>instructions.html</u>
- Next is how to download PicPick.

## **Download PicPick**

- Go to picpick.org to download.
- Once you download it, you will see the icon on your desktop.
- Double click on it and next is what happens.

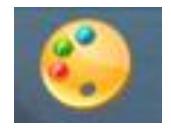

## PicPick opens and you see Features. Click on New and next is what happens.

| 4              |                                                                                                    | PicPick                                                                                                    | - 🗆 🗙 |
|----------------|----------------------------------------------------------------------------------------------------|----------------------------------------------------------------------------------------------------|-------|
| File Home View | ち ぐ <del>・</del>                                                                                                    |                                                                                                    | ⊽ 😮   |
|                | New task                                                                                                    | Graphic Accessories                                                                                                    |       |
|                | New<br>Control<br>Control | <ul> <li>Color Picker<br/>Pick a color code on the screen</li> <li>Color Palette<br/>Find and tune the color that you want</li> <li>Magnifier<br/>Give a closer look at pixels on screen</li> <li>Pixel Ruler<br/>Measure the size of desktop objects and images</li> <li>CrossHair<br/>Figure out the relative coordinate</li> <li>Protractor<br/>Measure any angle on screen</li> <li>WhiteBoard<br/>For presentation or drawing something</li> </ul> |       |

 A new window opens and you can change the width and height, like the one in NVU. Next is a sample of changing them.

| New Image              | ×      |
|------------------------|--------|
| Canvas size<br>Presets | OK     |
| Clipboard ~            | Cancel |
| New width Backcolor    |        |
| 600 ÷ px               |        |
| New height             |        |
| 450 <b>p</b> x         |        |
|                        |        |

 Here is a sample of changing the width and height. Once complete, click on OK and next is what happens.

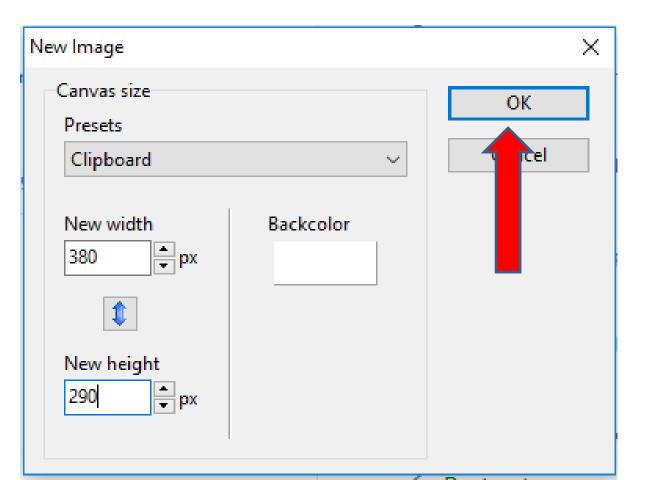

## • Window closes and the PicPick edit opens. Next is how to add a Frame. You click on Effects first.

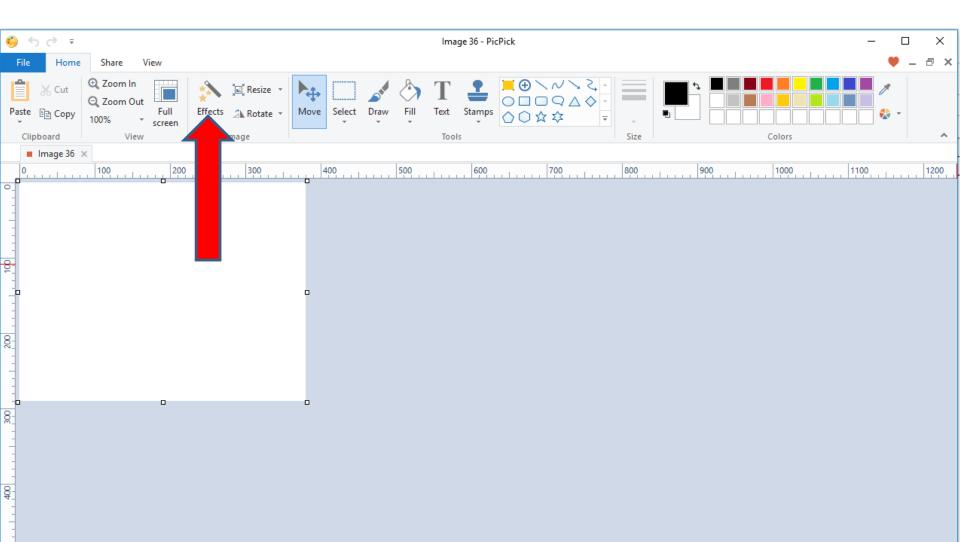

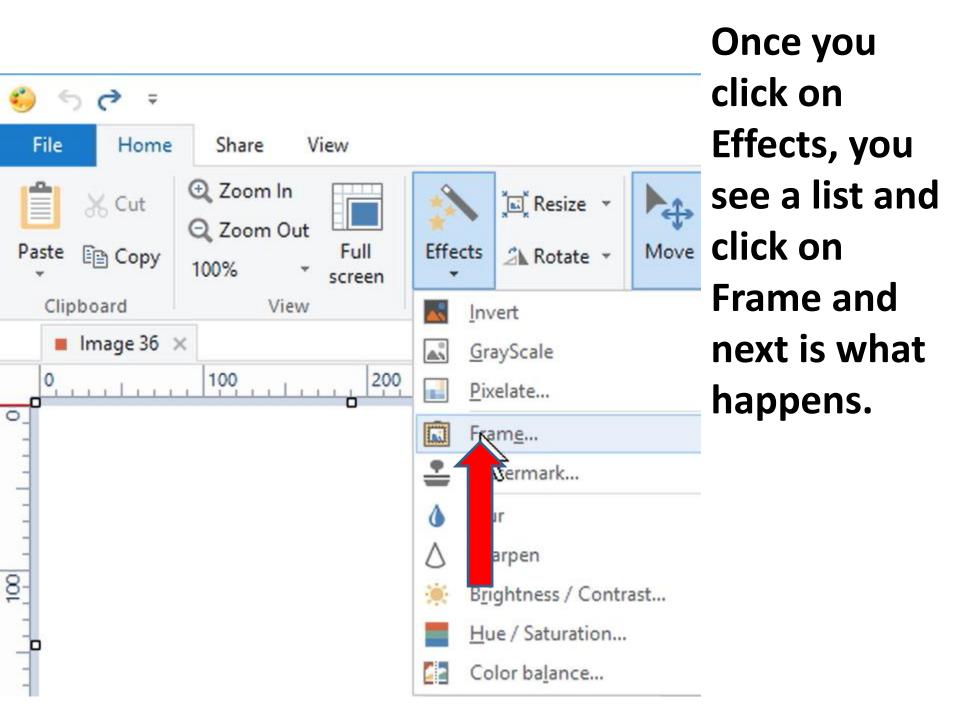

 A new opens and sometimes the color and size is different. If you want, you can change them.
 Once complete, click on OK. Next is what happens.

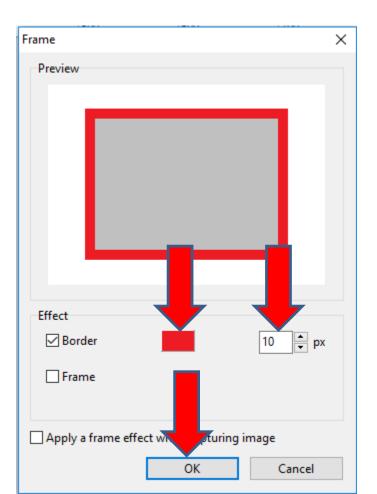

 Window closes and you see the Border. You then click on Black Icon to change the Color, which is next.

| 🁶 🕏 🗟 후 🕹 👘 Image 36 - PicPick — 🗆 |                                         |                                                                                                    |         |  |  |  |  |  |
|------------------------------------|-----------------------------------------|----------------------------------------------------------------------------------------------------|---------|--|--|--|--|--|
| File Hom                           | ne Share View                           |                                                                                                    | 🎔 _ @ × |  |  |  |  |  |
| Paste 🗈 Copy                       | Q Zoom Out Full Effects A Rotate - Move | $ \begin{array}{c c} & & & & \\ \hline & & \\ \hline & \\ \hline \\ \hline$ | Colors  |  |  |  |  |  |
| Clipboard<br>Image 36              | View Image                              | Tools Size                                                                                                    | Colors  |  |  |  |  |  |
| 0                                  | 200 200                                 | 00                                                                                                    | 900     |  |  |  |  |  |
|                                    |                                         |                                                                                                    |         |  |  |  |  |  |
|                                    |                                         |                                                                                                    |         |  |  |  |  |  |
|                                    |                                         |                                                                                                    |         |  |  |  |  |  |
| -                                  |                                         |                                                                                                    |         |  |  |  |  |  |

 A new window opens and you change the color. I clicked on this one below. Once complete, click on OK. Next is what happens.

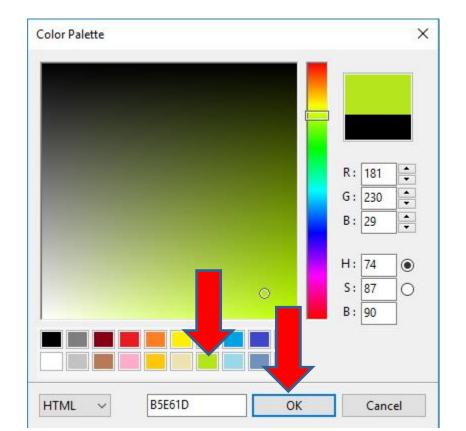

 Window closes and you see the color different.
 To change the background color to that color, click on Fill and next is what happens.

| <u>୍</u> ତି <b>କ</b> ୍                    | Image 36 - PicPick | >                    |
|-------------------------------------------|--------------------|----------------------|
| File Home Share View                      |                    | 🎔 🗕 🗗                |
| Cut<br>Paste Copy<br>Clipboard View Image |                    | Colors               |
| Clipboard View Image                      |                    | COIDIS               |
|                                           |                    | 900 1 1000 1100 1100 |
| 8                                         |                    |                      |

 When you click on Fill, your cursor changes and you move it to the image and then click on it.
 Next is what happens.

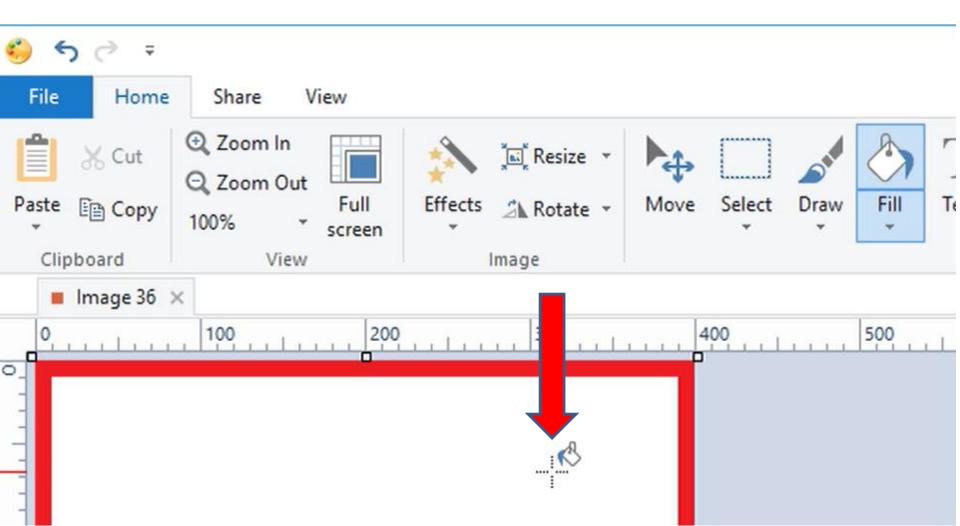

## You see the Color. You then click on Text and the cursor changes again and click before the Border on the drop left and drag it down and to the right. Next is what happens when you let it go.

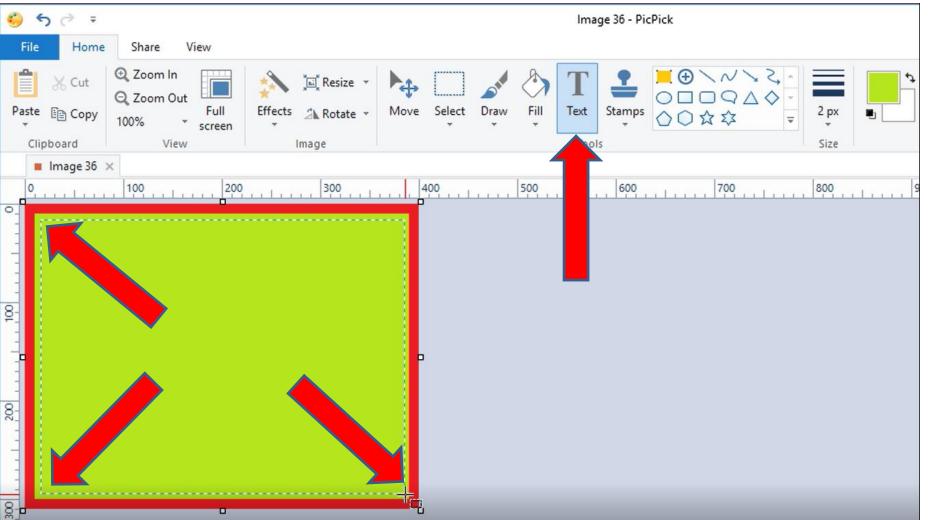

- When you let it go, a new window opens and you type in Text. You can change the size, etc.
- Next is a sample of typing Text.

| 🍪 🥱 🦻 🔻 Shapes                                                                                                    | lmage 36 - PicPick                                                                                                    |  |  |  |  |  |  |  |  |
|----------------------------------------------------------------------------------------------------|----------------------------------------------------------------------------------------------------|--|--|--|--|--|--|--|--|
| File Home Share View Format                                                                                                    |                                                                                                    |  |  |  |  |  |  |  |  |
| ✓ Flatten ★ Delete © Duplicate Edit Shape Styles                                                                                                    | T       Image: Arrow of the state of the state of the s                      |  |  |  |  |  |  |  |  |
| 0       100       200       300       400         Please input text here       0       0       0       0         00       0       0       0       0       0         01       0       0       0       0       0         02       0       0       0       0       0         03       0       0       0       0       0         04       0       0       0       0       0         05       0       0       0       0       0         06       0       0       0       0       0         07       0       0       0       0       0         08       0       0       0       0       0 | B Image: Big in the contract of the contract of the contra |  |  |  |  |  |  |  |  |

## Here is a sample of typing Text and next is a sample of changing the size of the Text.

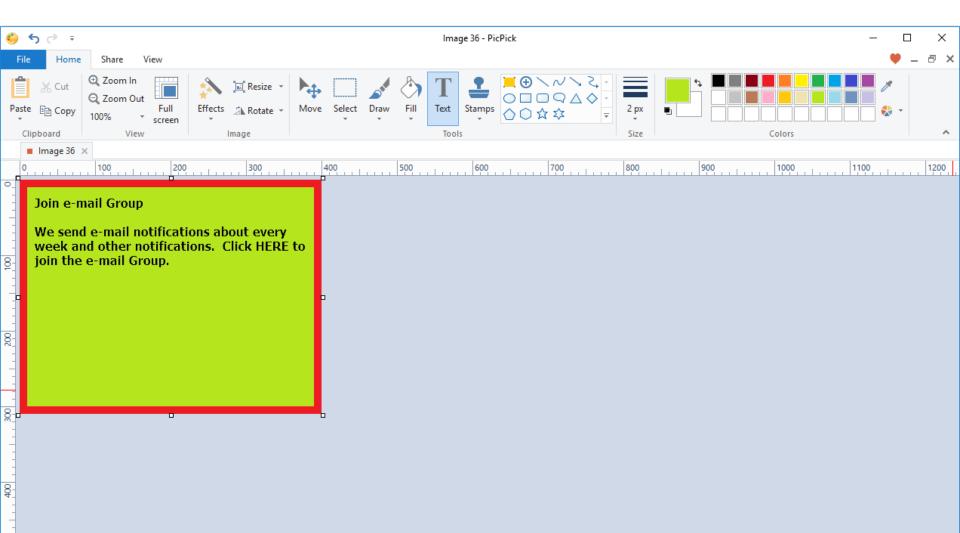

- Here is a sample of changing the size.
- Next explains to Save and add to your Weebly website.

| ۲       | <b>5</b> ∂∓                            |       |       | Shapes   |       |   |             |                     | Image 36                                                      | 5 - PicPick |                          |         |     |        |      |   | _        |     | ×    |
|---------|----------------------------------------|-------|-------|----------|-------|---|-------------|---------------------|---------------------------------------------------------------|-------------|--------------------------|---------|-----|--------|------|---|----------|-----|------|
| F       | ile Home                               | Share | View  | Format   |       |   |             |                     |                                                               |             |                          |         |     |        |      |   |          | • - | ð ×  |
| ×       | Flatten<br>Delete<br>Duplicate<br>Edit |       |       | Shape St | tyles |   | ▲<br>▼<br>▼ | T<br>Insert<br>Text | <ul> <li>Fill</li> <li>Outline</li> <li>Format Sha</li> </ul> | · .         | Width 1 p<br>Opacity 100 | •       |     | Colors |      |   | ∦<br>& - |     | ~    |
|         | Image 36 ×<br>0                        | 100   | 1     | 200 ,    | 300   |   | 100         | 500                 |                                                               | 500         | 700                      | 800     | 000 |        | 1000 |   | 1100     |     | 1200 |
| •       | ·····                                  |       |       |          |       | ¤ | 400         |                     |                                                               |             |                          | <br>800 | 900 |        | 1000 | . | 1100     | 1   | 1200 |
|         | Join e                                 | -ma   | il Gı | oup      |       |   |             |                     |                                                               |             |                          |         |     |        |      |   |          |     |      |
| 8-      | We se                                  | end e | e-ma  | ail      |       |   |             |                     |                                                               |             |                          |         |     |        |      |   |          |     |      |
| -       | notifi                                 |       |       |          | ever  | у |             |                     |                                                               |             |                          |         |     |        |      |   |          |     |      |
| -       | week                                   |       |       |          |       | _ |             |                     |                                                               |             |                          |         |     |        |      |   |          |     |      |
| 8-<br>- | notifie<br>to joir                     |       |       |          |       |   |             |                     |                                                               |             |                          |         |     |        |      |   |          |     |      |
| -       |                                        | i the | . 6-1 | nan e    | noup  | • |             |                     |                                                               |             |                          |         |     |        |      |   |          |     |      |
| 8-      | b                                      |       |       |          |       |   |             |                     |                                                               |             |                          |         |     |        |      |   |          |     |      |

- You can save the Image to your computer as I showed you in the Tip - How to create image with background color for Lucent Theme in the first on-line training.
- Once you save it, you can add it to your Weebly website using the Image Element as I showed you in Step 11 – Part 1 in the first on-line training. Once you add it, you can create a link on the Image. Step 11 – Part 1a shows how to add link on Image.
- This is the End of Step 3 Part 1.